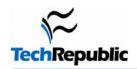

# 34 timesaving mouse tricks for Word users

Version 1.0 May 25, 2005

#### By Jody Gilbert

Keyboard shortcuts are a mainstay for most Word users who are trying to streamline their work. Even brand-new users start slinging around [Ctrl]C and [Ctrl]V soon after mastering the intricacies of scrolling. But keyboard shortcuts are often nonintuitive and hard to remember. (What mnemonic would you use to recall that [Ctrl]E centers document text or that [Ctrl]T produces a hanging indent?)

That's where mouse shortcuts—the unsung hero of built-in functionality—can take up the slack. Users probably know the basic moves: Right-click on an item to display a shortcut menu, double-click to select a word, triple-click to select a paragraph. But Word has quite a few additional mouse tricks up its sleeve. This overview will help you (and your users) learn some easily remembered techniques to gain quick access to a host of Word options.

| Formatting                                                                                  |                                                                                                    |
|---------------------------------------------------------------------------------------------|----------------------------------------------------------------------------------------------------|
| Action                                                                                      | Result                                                                                                    |
| Double-click an indent marker on the horizontal ruler                                       | Opens the Paragraph dialog box                                                                                                    |
| Double-click the vertical ruler (in Print Preview) or the gray area of the horizontal ruler | Opens the Page Setup dialog box                                                                                                    |
| Double-click a tab marker on the horizontal ruler                                           | Opens the Tabs dialog box                                                                                                    |
| Double-click the style area                                                                 | Opens the Style dialog box. (To display the style area, make sure you're in Normal view, choose Tools   Options   View, and enter a value in the Style Area Width text box.) This is a particularly neat trick for those who prefer setting style options in a dialog box instead of in the task pane.                                                                                    |
| Double-click a section break mark (visible in Normal view)                                  | Opens the Page Setup dialog box with This Section selected in the Apply To drop-down list. "This" refers to the section above the section break mark you clicked on.                                                                                                    |
| Double-click a paragraph properties mark                                                    | Opens the Line And Page Breaks tab in the Paragraph dialog box. The mark is a small black square that appears to the left of a paragraph that has the Keep Lines Together, Page Break Before, or Keep With Next option enabled. (The display of Formatting Marks must be turned on to see these marks; you may need to click Show/Hide ¶ on the Standard toolbar to turn on the display.) |
| Double-click a number in a numbered list                                                    | Opens the Numbered tab in the Bullets And Numbering dialog box                                                                                                    |
| Double-click a bullet in a bulleted list                                                    | Opens the Bulleted tab in the Bullets And Numbering dialog box                                                                                                    |

| Objects and pictures                                                                                                    |                                                                                                    |
|----------------------------------------------------------------------------------------------------|----------------------------------------------------------------------------------------------------|
| Action                                                                                                    | Result                                                                                                    |
| Double-click the frame of a text box                                                                                                    | Opens the Format Text Box dialog box                                                                                                    |
| Double-click an AutoShape                                                                                                    | Opens the Format AutoShape dialog box                                                                                                    |
| Double-click a WordArt object                                                                                                    | Opens the Edit WordArt dialog box                                                                                                    |
| Double-click an embedded object, such as an Excel worksheet or PowerPoint slide                                                                                                    | Opens the object for editing                                                                                                    |
| Double-click a picture                                                                                                    | Opens the Format Picture dialog box                                                                                                    |
| Double-click a control (check box, command button, etc.)                                                                                                    | Launches the VB Editor and open the properties and code window for that item                                                                                                    |
| Miscellaneous tasks                                                                                                    |                                                                                                    |
| Hold down [Ctrl] and click within a sentence                                                                                                    | Selects sentence                                                                                                    |
| Hold down [Ctrl] and drag selected text or an object                                                                                                    | Creates a copy of the text or object                                                                                                    |
| Double-click the split bar at the top of the horizontal scroll bar                                                                                                    | Splits the window into two panes; double-click the top border of the lower pane to remove the split                                                                                                    |
| Double-click in the header or footer area (in Print Layout view)                                                                                                    | Activates the header or footer; double-click in the main text area to return to it                                                                                                    |
| In Print Layout view, click between pages                                                                                                    | Shows or hides the white space between them                                                                                                    |
| Double-click an unused area beside any toolbar                                                                                                    | Displays the Customize dialog box                                                                                                    |
| Right-click on any toolbar                                                                                                    | Displays the toolbars list                                                                                                    |
| Double-click a footnote/endnote marker                                                                                                    | Jumps to the corresponding footnote/endnote (and vice versa)                                                                                                    |
| Double-click the top border of the Reviewing Pane                                                                                                    | Closes the pane and returns you to the main text area                                                                                                    |
| Double-click the right border of the Document Map or Thumbnails pane                                                                                                    | Closes the pane                                                                                                    |
| Double-click the document title bar                                                                                                    | Toggles between maximized and restored window size. (Little-known related trick: The same thing happens if you double-click the gray square at the intersection of the horizontal and vertical scroll bars.) |
| Double-click a Move Table Column marker (those little dotted squares you see on the horizontal ruler when you're in a table) or the Table Move Handle (the four-headed arrow that appears at the top-left corner of a table in Print Layout view) | Opens the Table Properties dialog box                                                                                                    |

| Click the Table Move Handle                                         | Selects the table                                                                                            |
|---------------------------------------------------------------------|----------------------------------------------------------------------------------------------------|
| Double-click the plus symbol next to a heading in Outline view      | Expands or collapses the heading's subordinate text                                                          |
| Status bar tools                                                    |                                                                                                    |
| Double-click the status bar anywhere to the left of the REC item    | Opens the Go To dialog box                                                                                   |
| Double-click REC on the status bar                                  | Opens the Record Macro dialog box                                                                            |
| Double-click TRK on the status bar                                  | Turns track changes on and off. (Right-clicking on TRK will bring up a shortcut menu of additional options.) |
| Double-click EXT on the status bar                                  | Turns extend selection mode on and off                                                                       |
| Double-click OVR on the status bar                                  | Turns overtype mode on and off                                                                               |
| Double-click the Spelling And Grammar Status icon on the status bar | Checks document spelling and grammar. (Right-clicking will bring up a shortcut menu of additional options.)  |

## **Additional resources**

- Sign up for our Microsoft Office Suite newsletter, delivered on Wednesdays.
- Check out all of <u>TechRepublic's newsletter offerings</u>.
- "25 keyboard shortcuts for moving faster in Windows XP" (TechRepublic download)
- "Microsoft Word 2003 keyboard shortcuts" (TechRepublic download)
- <u>"Excel keyboard shortcuts"</u> (TechRepublic download)
- "Create a shortcut key for printing selected text in Word" (TechRepublic)

#### **Version history**

Version: 1.0

Published: May 25, 2005

### Tell us what you think

TechRepublic downloads are designed to help you get your job done as painlessly and effectively as possible. Because we're continually looking for ways to improve the usefulness of these tools, we need your feedback. Please take a minute to <u>drop us a line</u> and tell us how well this download worked for you and offer your suggestions for improvement.

Thanks!

—The TechRepublic Downloads Team